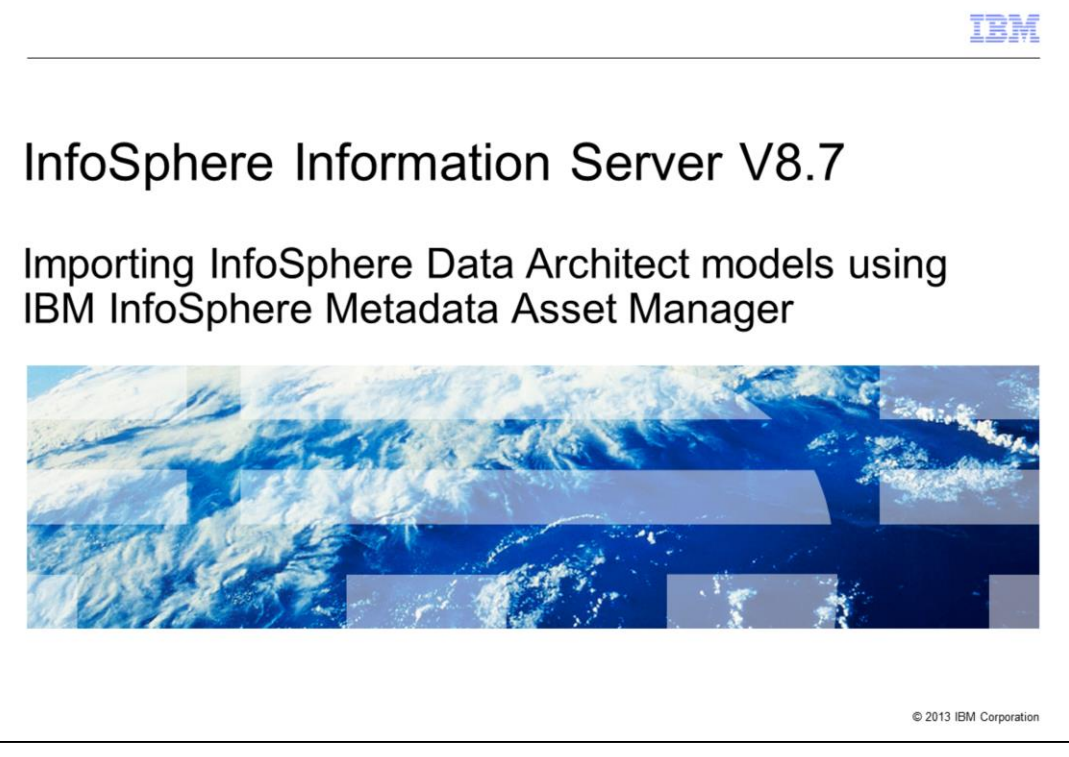

This presentation will discuss how to import InfoSphere® Data Architect models using InfoSphere Metadata Asset Manager.

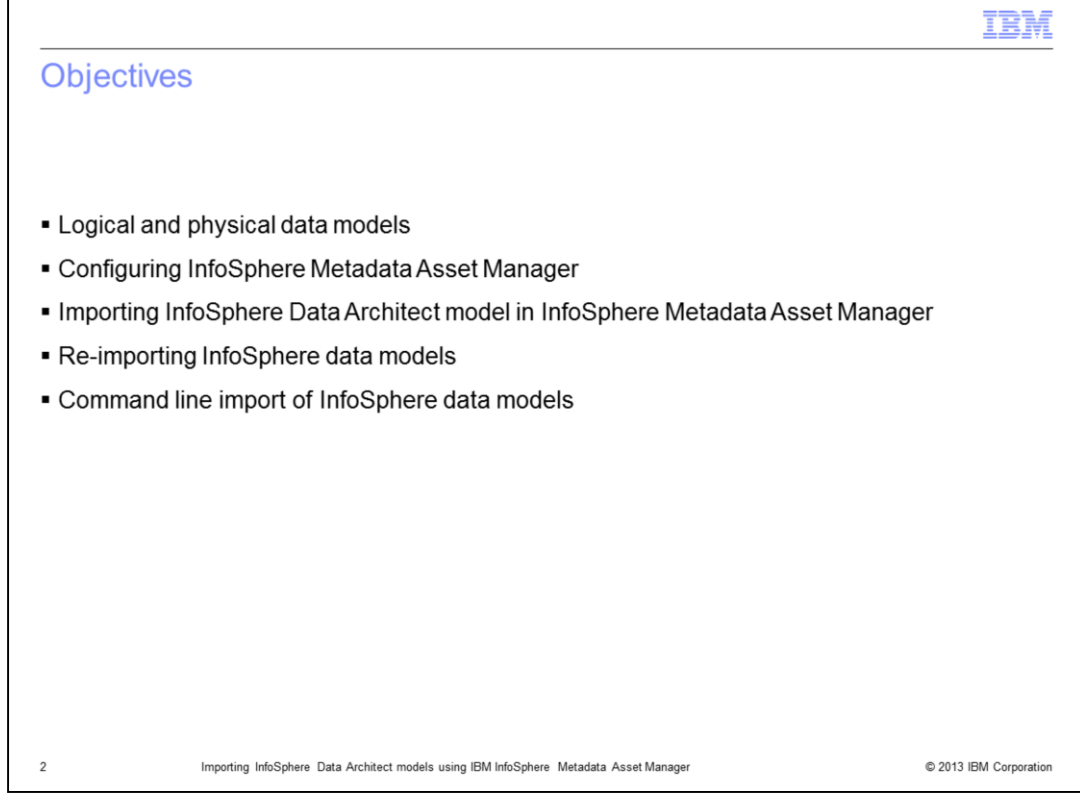

The objectives of this presentation are to demonstrate how to import logical and physical data models and understand their structures and dependencies within the IBM Information Server applications.

This presentation introduces logical and physical data models. Next, the presentation shows how to configure InfoSphere Metadata Asset Manager. It shows how to import and re-import InfoSphere Data Architect data using InfoSphere Metadata Asset Manager. This presentation also discusses command line import of InfoSphere data.

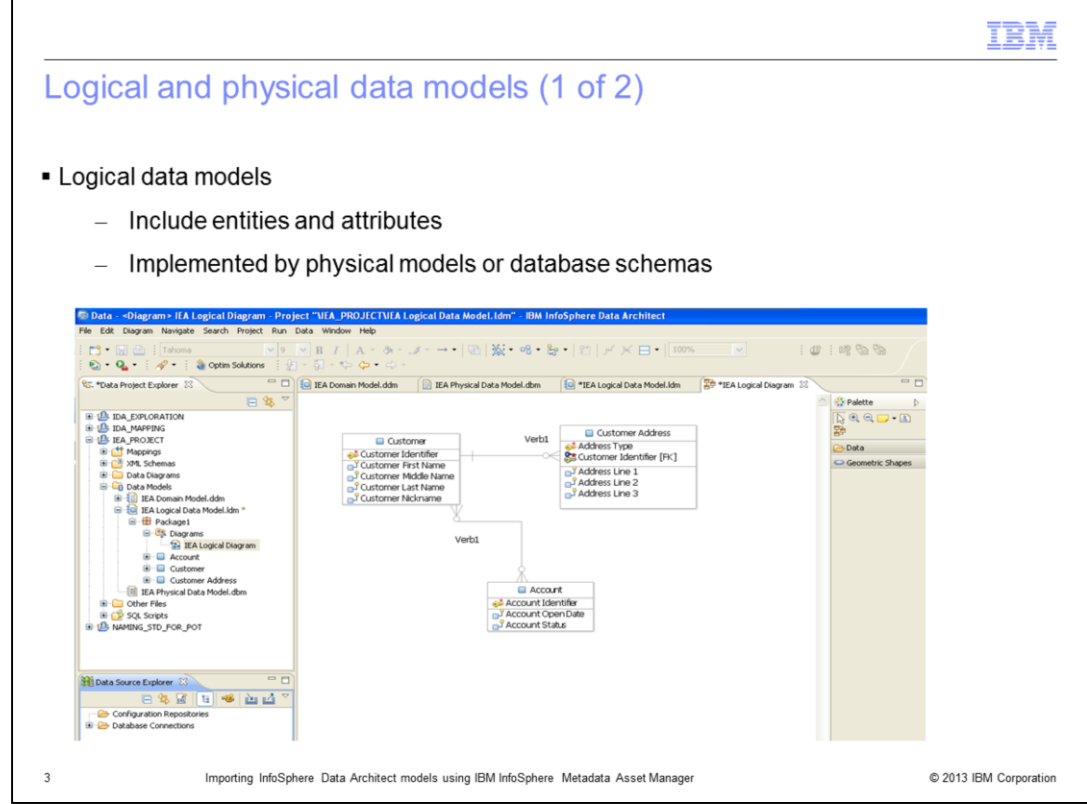

This slide introduces logical data models to understand their structures and dependencies within the IBM Information Server applications.

You can use IBM InfoSphere Data Architect MetaBroker® to transfer metadata between InfoSphere Data Architect and the metadata repository of InfoSphere Information Server. The bridge can transfer two types of metadata; physical data model assets, known as DBM files and logical data model assets, known as LDM files.

Whether you import related physical data models and logical data models separately or at the same time, the relationship between them are preserved when both have been imported into the metadata repository.

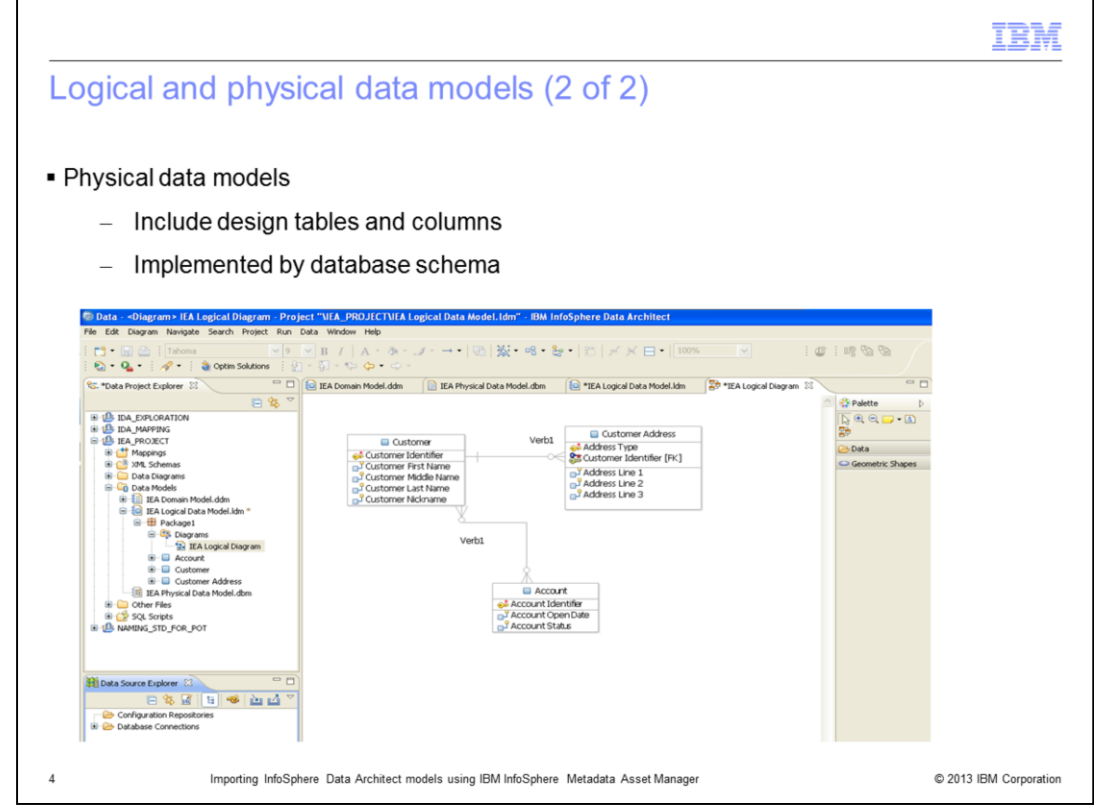

This slide introduces physical data models to understand their structures and dependencies within the IBM Information Server applications.

Again, you can use IBM InfoSphere Data Architect MetaBroker to transfer metadata between InfoSphere Data Architect and the metadata repository of InfoSphere Information Server.

Whether you import related physical data models and logical data models separately or at the same time, the relationship between them are preserved when both have been imported into the metadata repository.

The next step discusses how to configure InfoSphere Metadata Asset Manager.

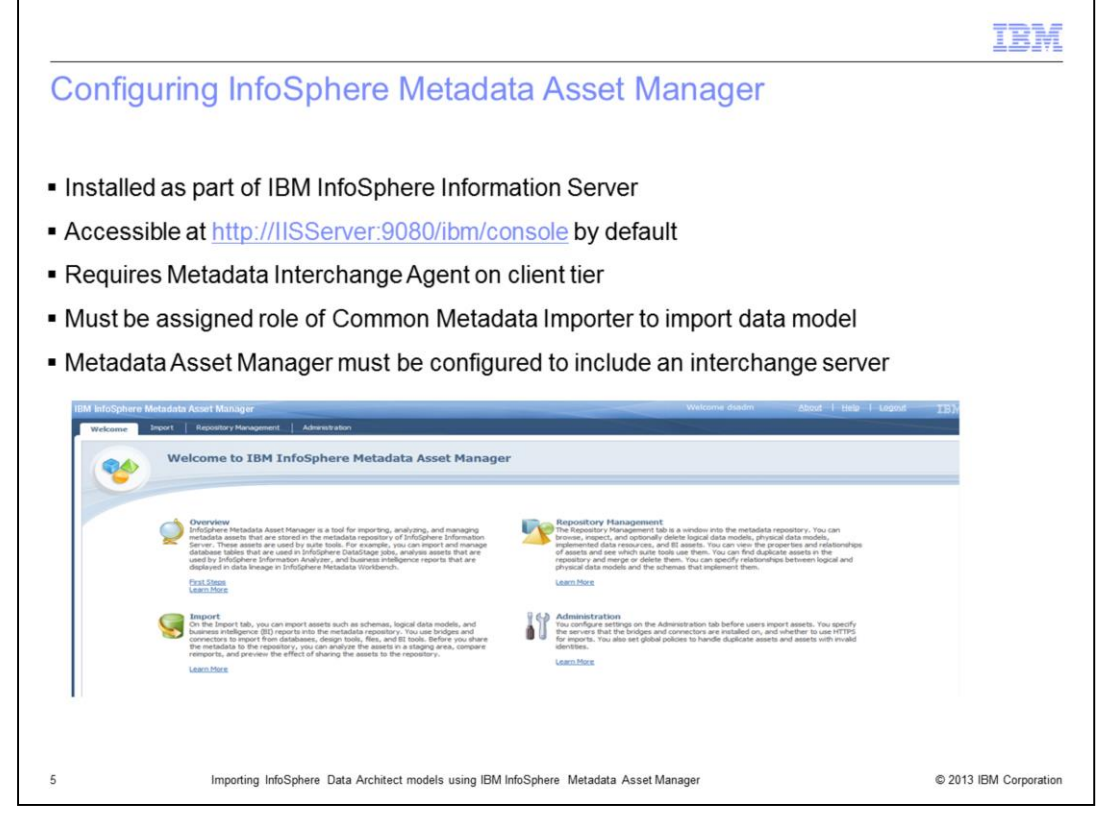

The InfoSphere Metadata Asset Manager is installed as part of the IBM InfoSphere Information Server and is accessed by way of a web browser. The default location to access the application is: [http://IISServerName:9080/ibm/imam/console.](http://IISServerName:9080/ibm/imam/console)

The import process includes reading the InfoSphere Data Architect logical or physical data model file and publishing of the imported metadata to the Information Server repository.

For the import of InfoSphere Data Architect data models, in addition to installing the Metadata Asset Manager within the services tier, you must install the Metadata Interchange Agent on the client tier. The Metadata Interchange Agent will install the underlying import bridges and brokers.

If you are performing the import of data models, you must be assigned the role of Common Metadata Importer.

The Metadata Asset Manager must be configured to include an interchange server before starting the import process. The interchange server designates the computers where the bridges and connectors have been installed.

The next four slides demonstrate how to import InfoSphere Data Architect models using InfoSphere Metadata Asset Manager.

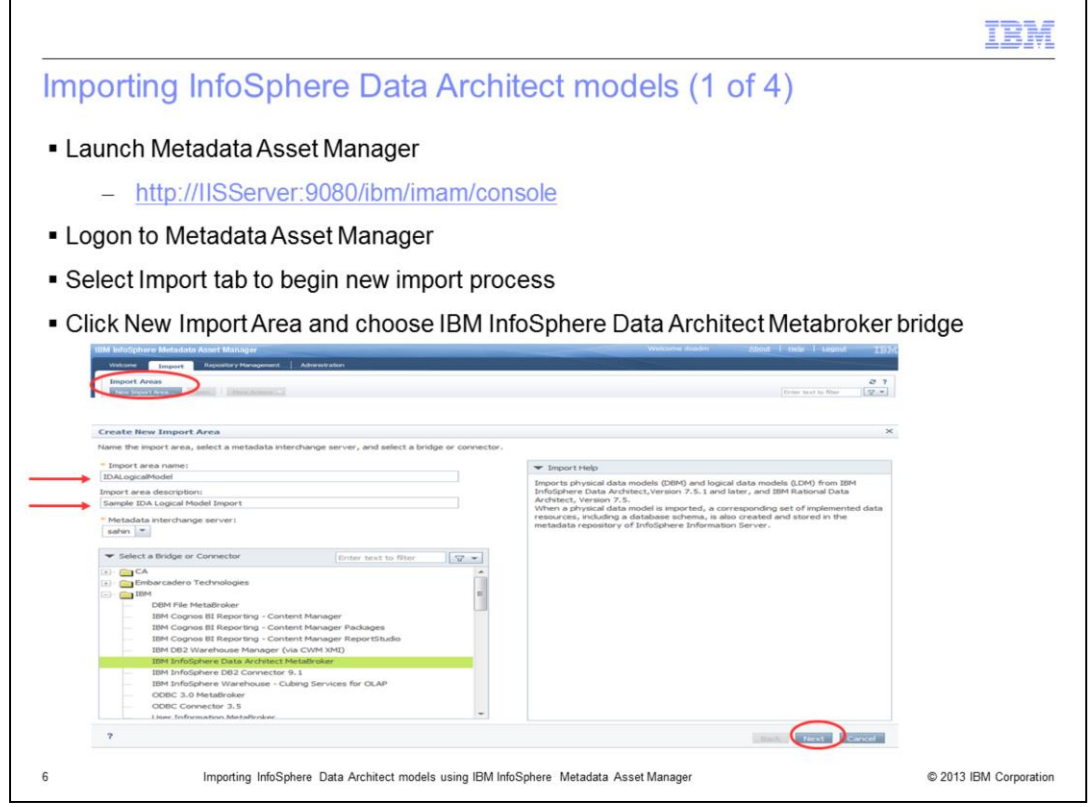

After logging into the Metadata Asset Manager, select the Import tab to begin a new import process by clicking New Import Area. Next, enter a name for the import area that uniquely identifies the import process for future re-import or administration. Optionally, enter a description for the import area to identify the model to be imported or the import process. Select a previously defined metadata interchange server. The metadata interchange server defines the connectivity between the Metadata Asset Manager and the InfoSphere Architect Data model file.

Next, browse and expand the IBM folder and select the IBM InfoSphere Data Architect Metabroker. Click Next to proceed.

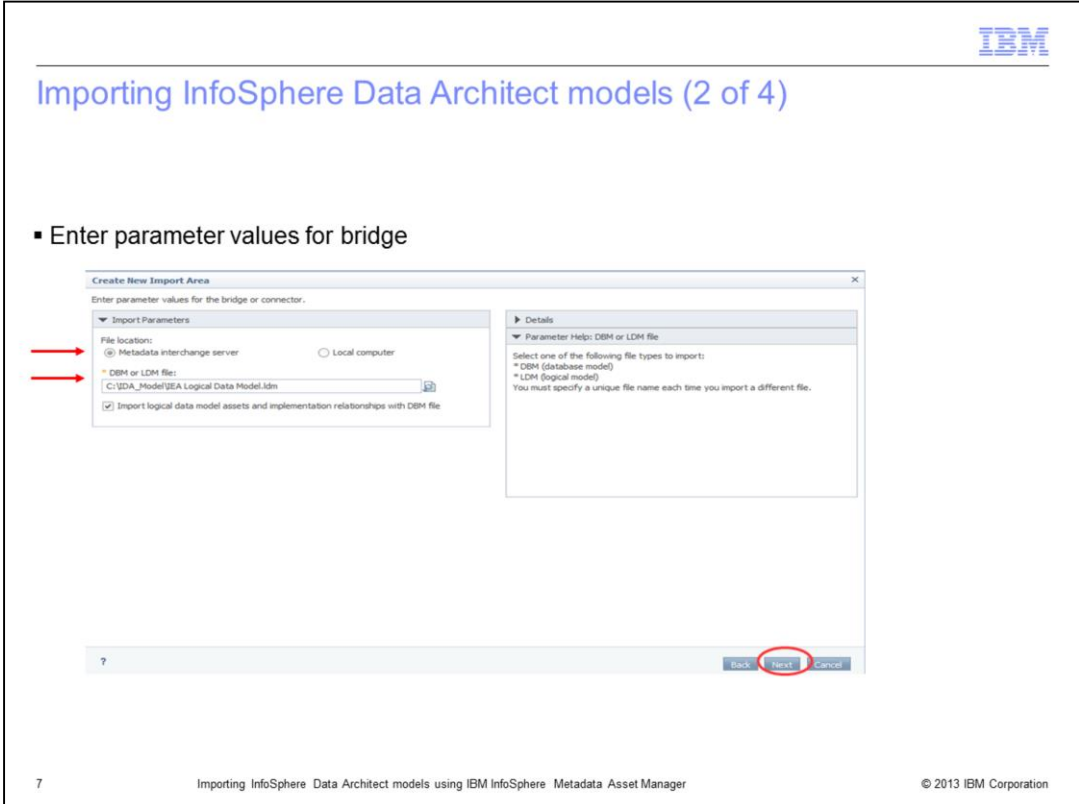

The next step is to specify parameter values for the bridge. The parameters identify the specific model to import. Browse and select the file location. Select Metadata interchange server to browse the file system where the Metadata Interchange Agent has been installed.

A local computer can alternately be selected to browse the file system of the local computer. Click the Browse icon to browse and select the InfoSphere Data Architect logical data file, LDM, or the InfoSphere Data Architect physical data file, DBM. The example displayed on this slide selects a logical data model file. Optionally, select "Import logical data model assets and implementation relationships with DBM file" to automatically detect and associate the imported logical data with previously imported physical data artifacts. Click Next to proceed.

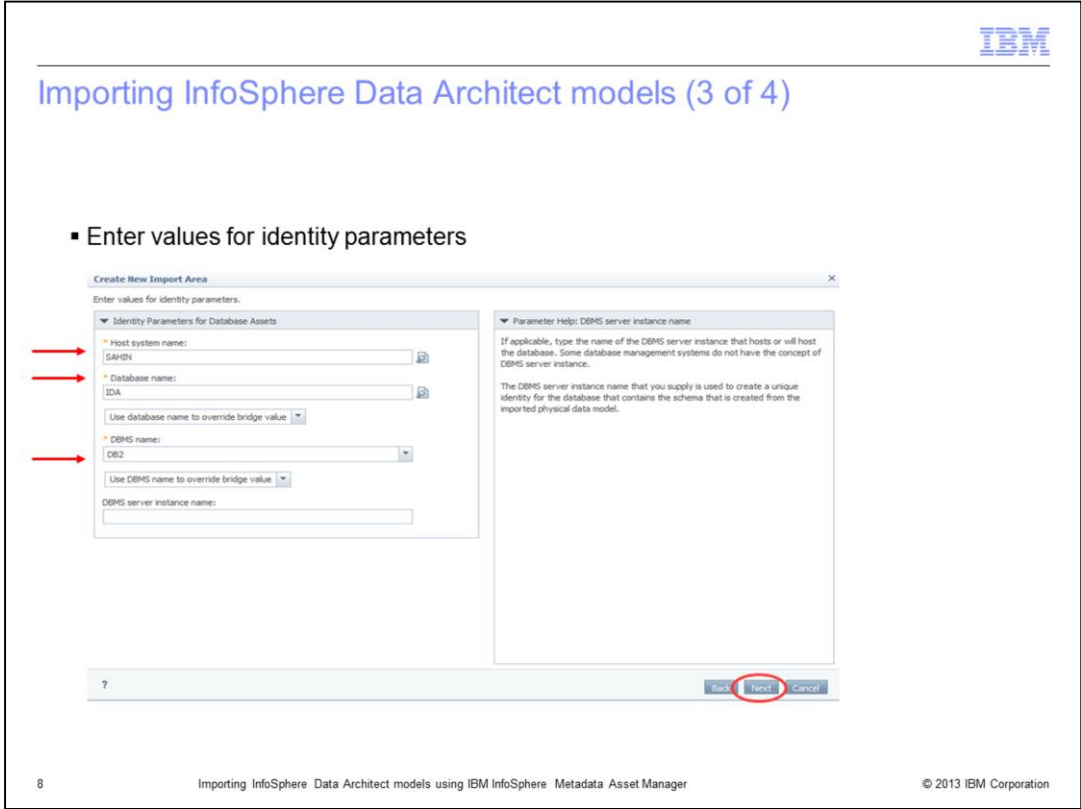

Next, browse to select an existing host system or enter the name of the host system. The host system must reflect the server where the implemented database has been deployed. Browse to select an existing database system or enter the name of the database system which implements the physical data.

Optionally, select "Use database name" to override bridge value parameters or select "Use database name" if the bridge value is empty, to determine how the database name is applied to the imported information assets.

Enter the name of the database management system, DBMS, which hosts the database system, for example, DB2®.

Optionally, select "Use DBMS name" to override bridge value parameters or select "Use DBMS name" if the bridge value is empty, to determine how the DBMS name is applied to the imported information assets. Click Next to proceed.

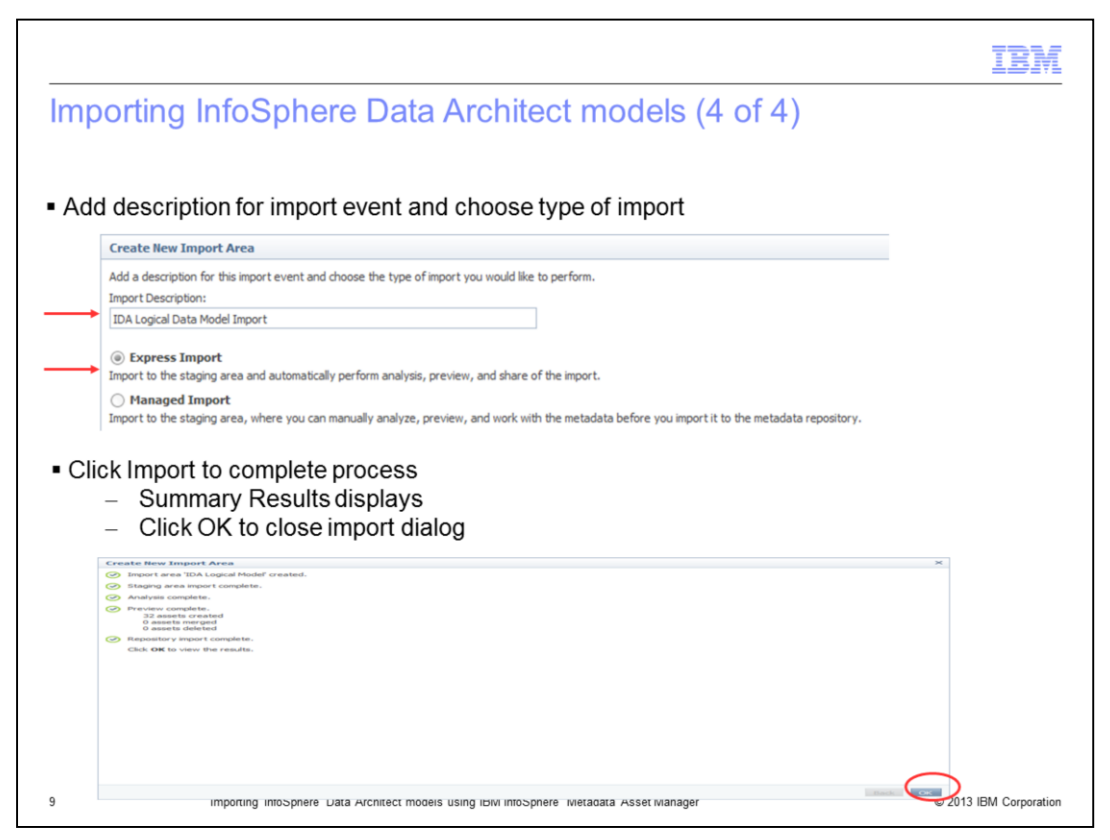

Next, enter a description for this specific import event.

Select Express Import to import the data model to the staging area and automatically analyze and publish the imported metadata to the Information Server repository. If warnings occurred during the publication process, the data model is imported into the staging area only, and not published to the InfoSphere Metadata repository.

Optionally, select Managed Import to import the data model to the staging area. This step allows you to preview the imported assets before publishing them to the IBM InfoSphere Information Server.

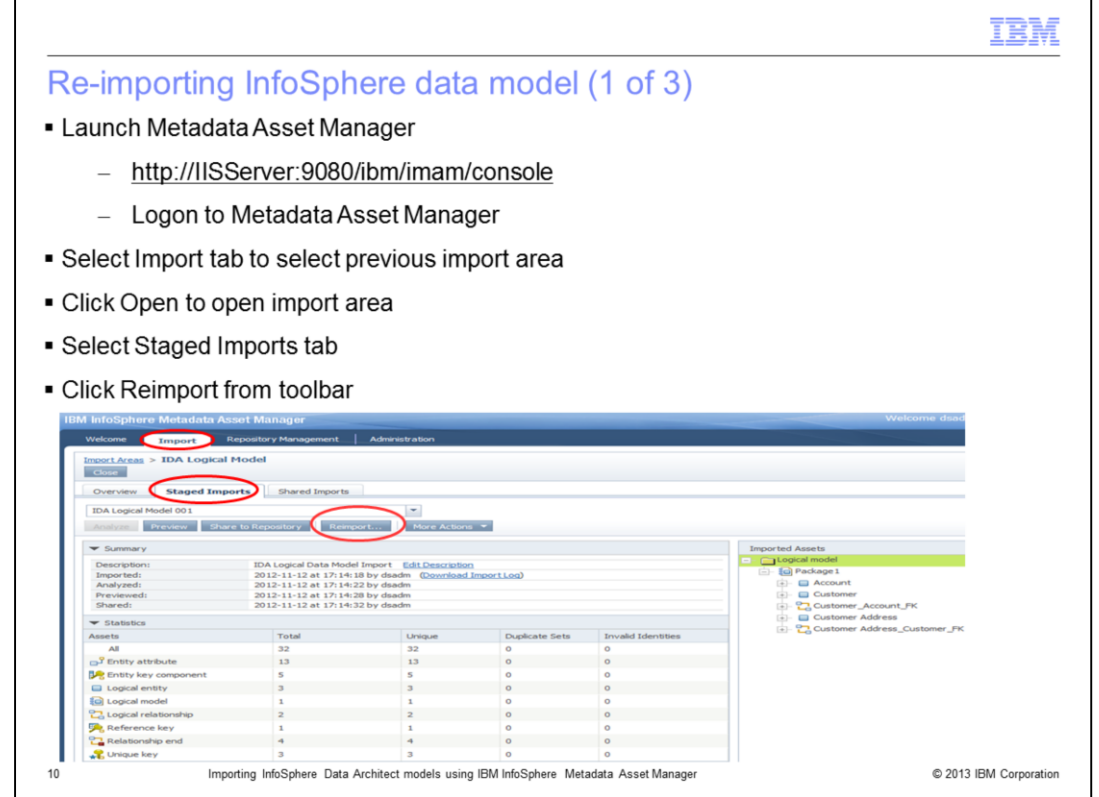

The next three slides show how to re-import previously imported logical or physical data models in InfoSphere Metadata Asset Manager.

Each import and re-import is identified as a unique event allowing you to track and analyze differences between the imported metadata and displays the import and asset summary information.

After logging in to InfoSphere Metadata Asset Manager, select the Import tab to select a previous import area. Import areas define a specific import of a data model. Click Open to open the import area and re-import a data model. The import dialog opens.

Select the Staged Imports tab. Detailed information of the previous import is displayed, including summary information, statistical information and asset details.

Click Reimport from the toolbar to start the import process within the same import area. The re-import dialog opens, displaying the import parameters of the previous import.

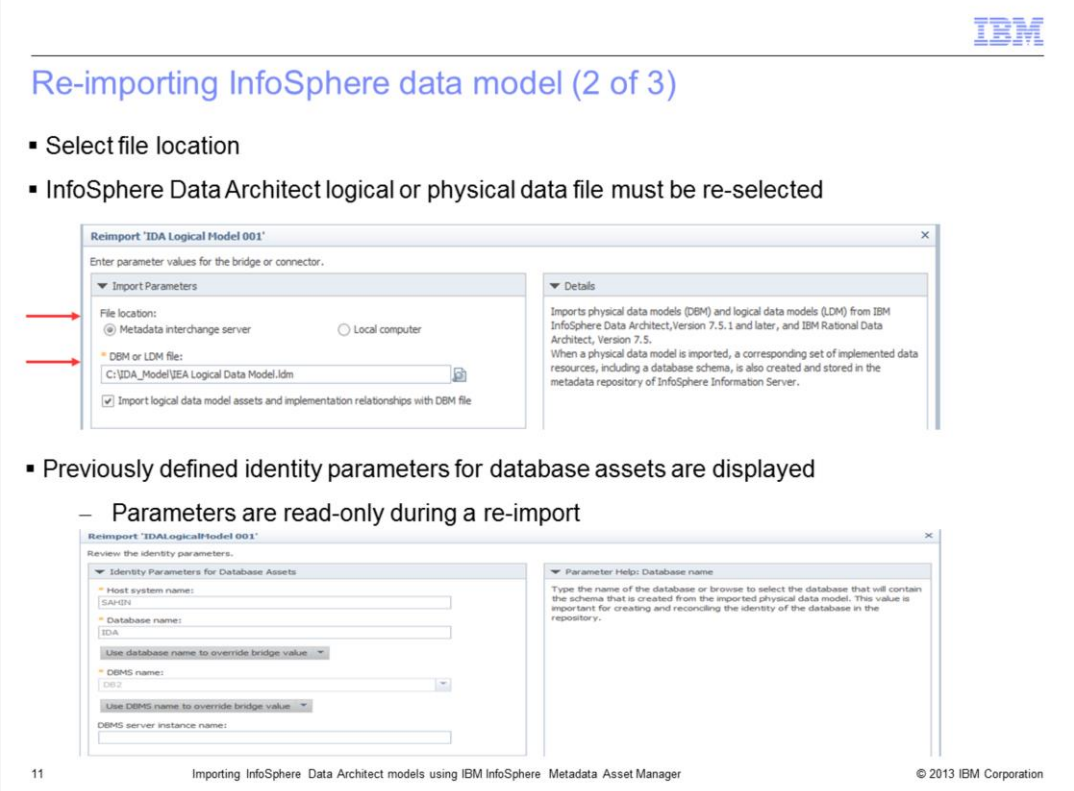

Next, browse and select the file location. The InfoSphere Data Architect logical or physical data file must be re-selected. Select Metadata Interchange Server to browse the file system where the Metadata Interchange Agent has been installed.

Next, select Local Computer to browse the file system of the local computer. Click the Browse icon to browse and select the data model file. This example selects an InfoSphere logical data file. Click Next.

In the next window, the previously defined identity parameters are displayed. These parameters are read-only during a re-import. Click Next to proceed.

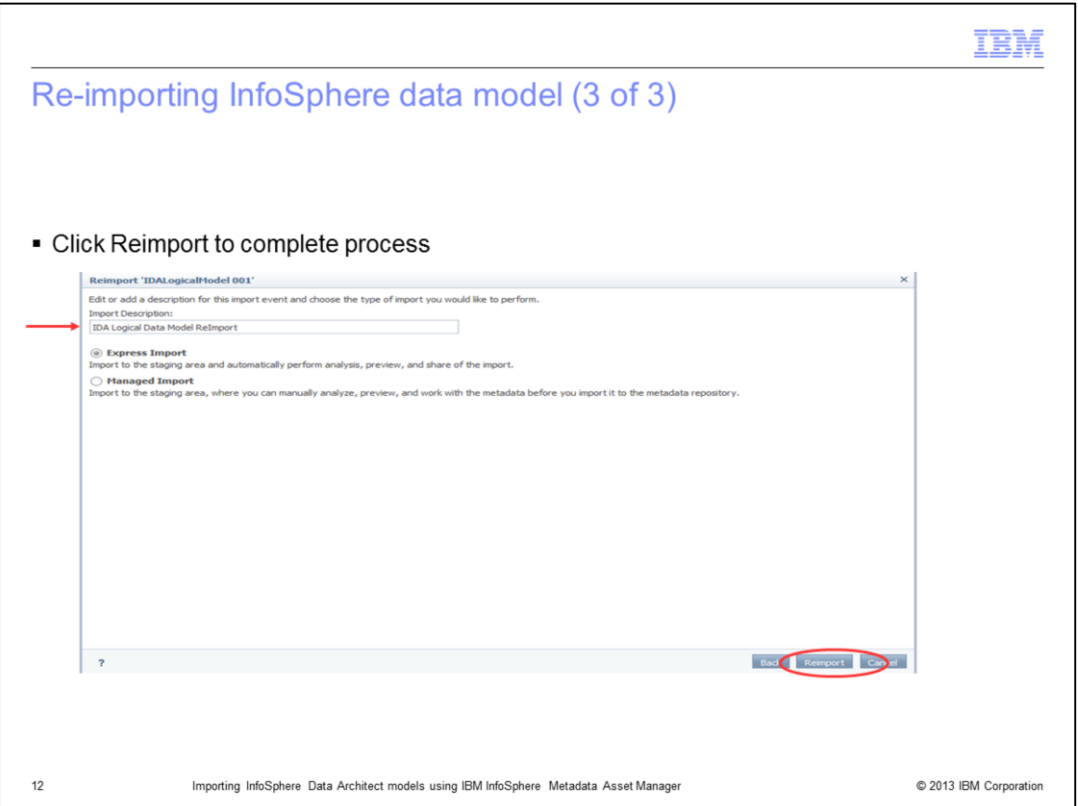

Complete the re-import event that allows you to preview the report asset before publishing it to the IBM InfoSphere Information Server.

Select Express Import to import the data to the staging area and automatically analyze and publish the imported metadata to the Information Server repository. Optionally, select Managed Import to import the data to the staging area, from where the imported metadata can be analyzed and reviewed before publishing to the Information Server repository. Click Reimport to complete the process.

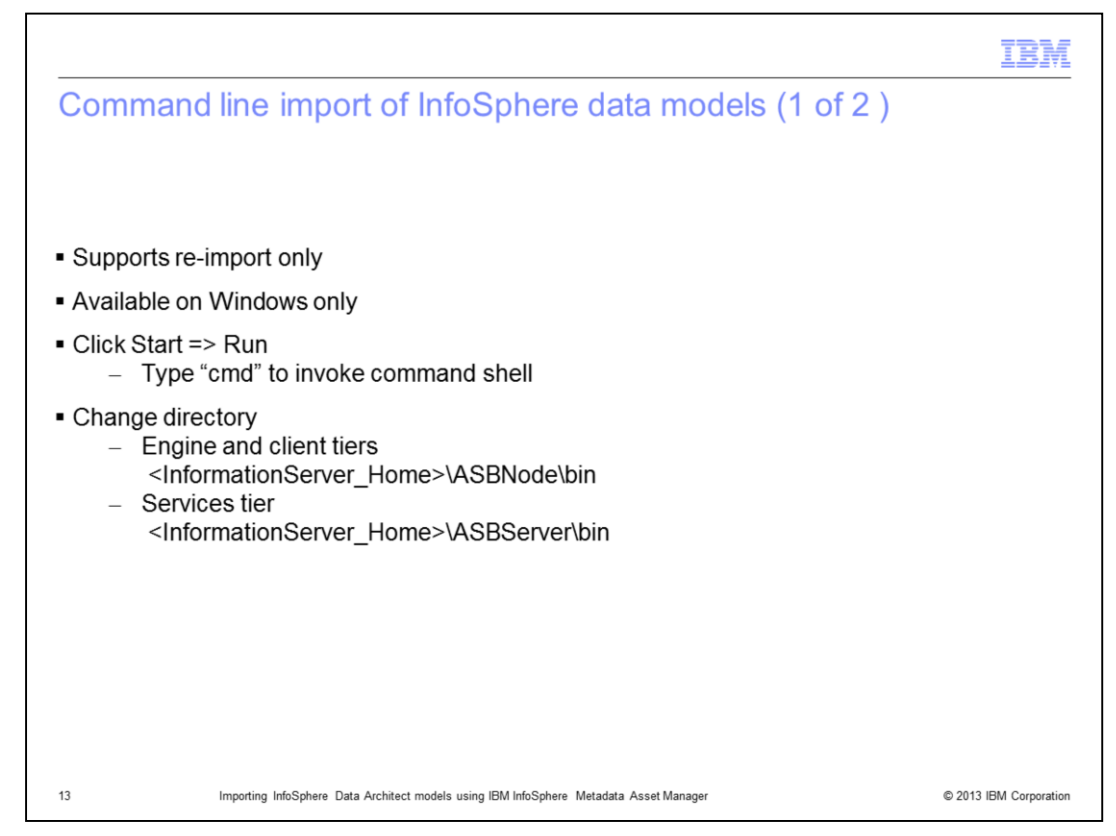

The next scenario that this presentation will discuss is the command line import of data models. Previously created Import Areas can be subsequently imported by way of the command line.

The Import Area contains the required import parameters and connection details to perform a re-import. The command line support is available on the client, engine, and services tiers only, on Windows platforms.

The imam.bat file is located in the <InformationServer\_Home>\ASBServer\bin folder for services tier installations and in the <InformationServer\_Home>\ASBNode\bin folder for engine or client tier installations.

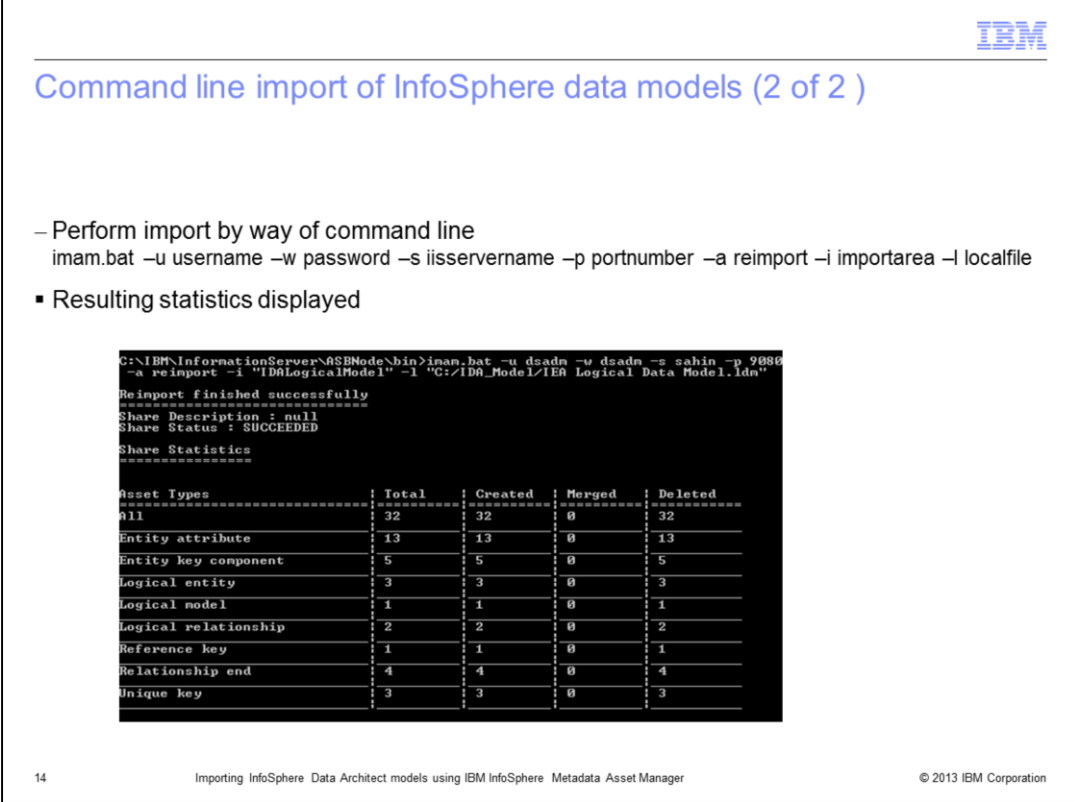

Type the command displayed on this slide to perform an import by way of the command line. When successful, the resulting statistics are displayed.

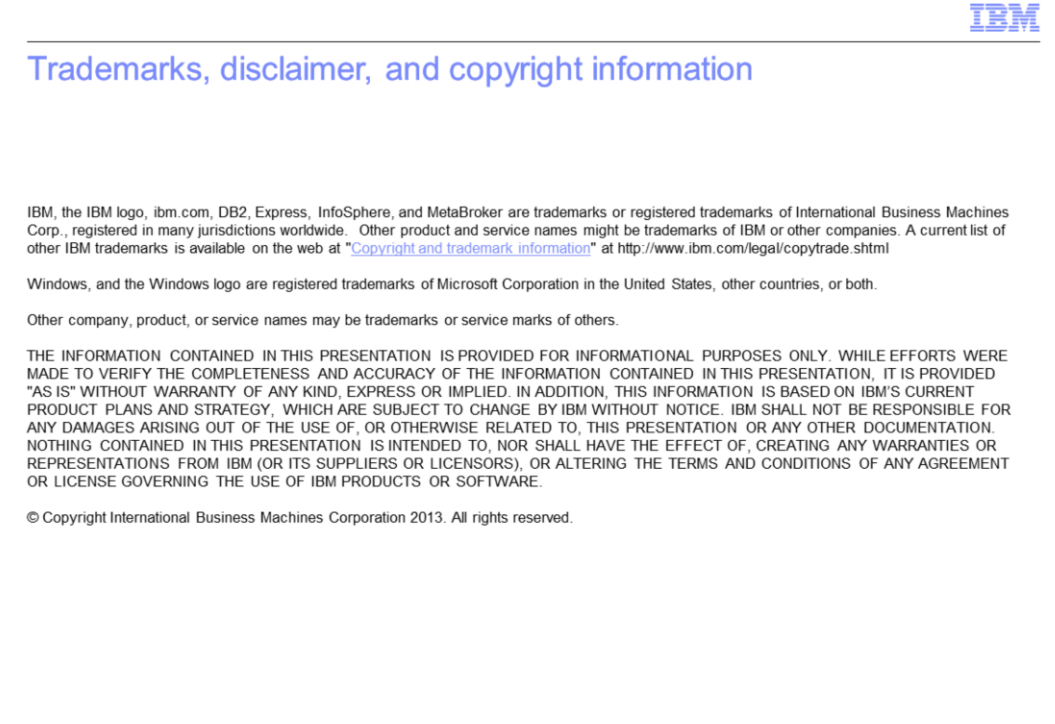

© 2013 IBM Corporation

 $15$